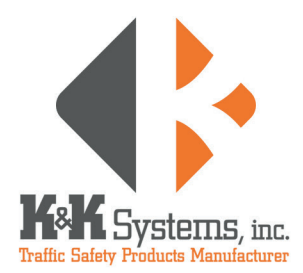

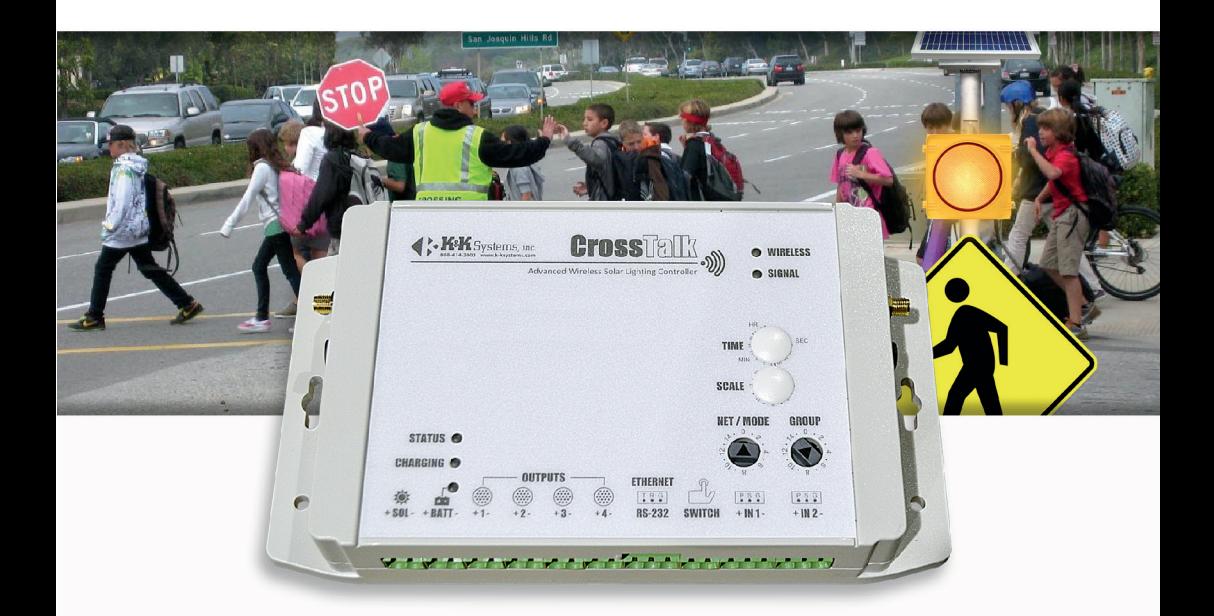

# **CROSSTALK-10 OPERATING MANUAL**

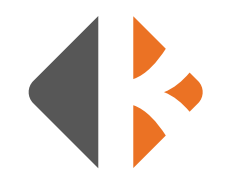

## TABLE OF CONTENTS

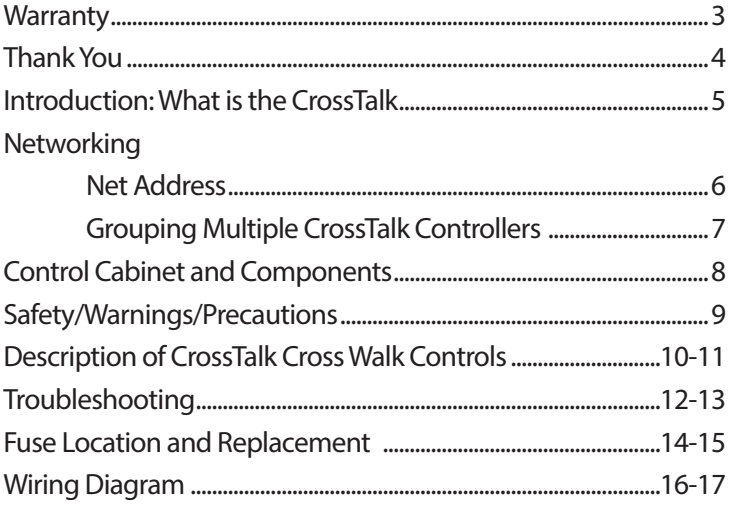

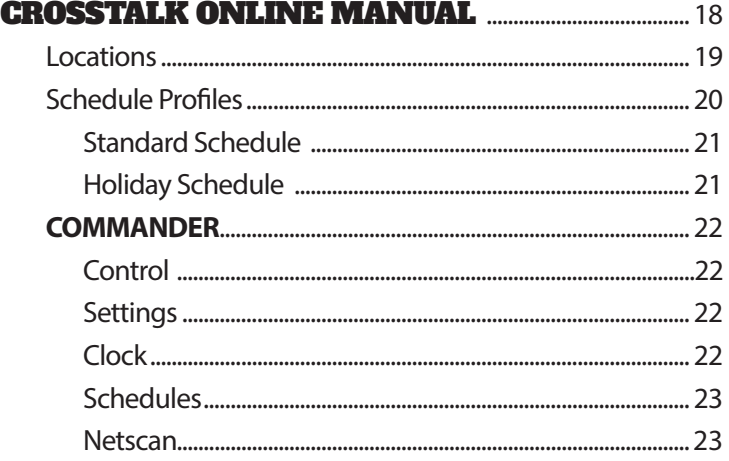

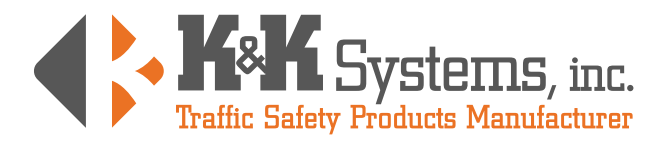

### MANUFACTURER'S WARRANTY

- 1. The manufacturer warrants that all products manufactured by K&K Systems, Inc. will be free from defects in material and workmanship for a period of one (1) year from date of shipment, subject to the conditions and restrictions contained herein.
- 2. This warranty does not apply to a product that has not been installed or maintained in accordance with the manufacturer's instructions, has been subjected to damage in an accident, abused or neglected during operation, repaired or modified by persons other than manufacturer, its employees or authorized agents, or failed to have normal maintenance.
- 3. The buyer expressly agrees that the buyer's sole remedy and the manufacturer's sole responsibility, in respect to a warranty claim, is exclusively limited to repair or replacement at the manufacturer's option, of product or a portion thereof found by the manufacturer to be defective. The manufacturer is not responsible for labor or other expended charges by buyer including transportation chargers, and shall not be liable for any incidental or consequential damages connected with repair of a product deemed to be defective or with installation or replacement of repaired product. Further, the manufacturer disclaims any liability for any incidental or consequential damages, including lost or duplicated time or expense accruing for any reason, to the owner or user or any products sold by the manufacturer, whether claim is made in contract or in tor or under any theory of warranty, negligence or otherwise.
- 4. The manufacturer reserves the right to make changes in its products from time to time, without incurring any obligation to incorporate such improvements in any products previously sold or in service.
- 5. The terms and conditions of the warranty cannot be altered without the written consent of the manufacturer.
- 6. The foregoing warranty is exclusive and in lieu of all other express, statutory and implied warranties **INCLUDING THOSE OF MERCHANTABILITY AND FITNESS FOR ANY PARTICULAR PURPOSE.** There are no warranties which extend beyond the language in the previous six (6) paragraphs.

**If you have any further questions, please feel free to call us at our toll-free number, 888-414-3003, email info@k-ksystems.com or look us upon the internet at www.k-ksystems.com.**

## Thank you for your business!

To Our Valued Customer,

K&K Systems, Inc. is excited that you have purchased our product.

Our company has been serving the traffic industry since 1997. Since that time we have risen to become a leader in the traffic industry. We offer a complete line of traffic safety products that include message boards, arrow boards, radar speed monitors, solar school zone flashers, solar 24-hour flashers and many other quality products that serve our industry today.

At K&K Systems, Inc., we strive to improve the quality of our products. We are dedicated to the concept that our customers are our most valuable resource. We strive to serve our customers as we would want to be served.

Tim Keith, *President*

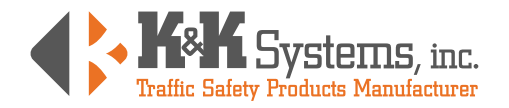

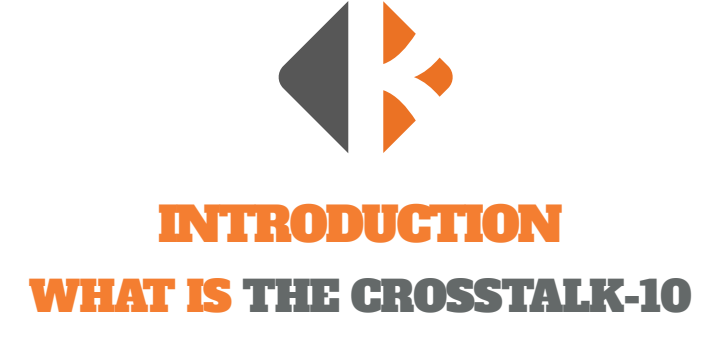

The CrossTalk is an Advanced, Solar-Powered Lighting Controller. On-board cellular technology provides a secure cloud server connection offering real-time access from almost anywhere. Designed for multiple applications, CrossTalk controllers are used for a variety of traffic & safety applications including school zone safety systems, bridge navigation beacons, cross-walk/pedestrian systems, speed/radar systems and more. Utilizing solar power and both cellular and short-range wireless connectivity, CrossTalk applications can be setup quickly and provide more functionality and flexibility than traditional "wired" systems. A single CrossTalk can control multiple nodes across an entire campus and provide web connectivity for schedules, status monitoring, diagnostics, and real-time control.

The CrossTalk device is a rugged, integrated unit which provides a built-in solar controller with Maximum Power-Point Tracking (MPPT), battery management with low-voltage disconnect (LVD), on-board cellular connectivity (3G / 4G), short-range wireless (900MHz), multi-function programmable lighting control, support for up to (4) beacons, auto-dimming, and a scheduler all in one compact enclosure.

CrossTalk units can be accessed and configured with K&K Systems' CrossTalk web-based, cloud interface using any internet connected device.

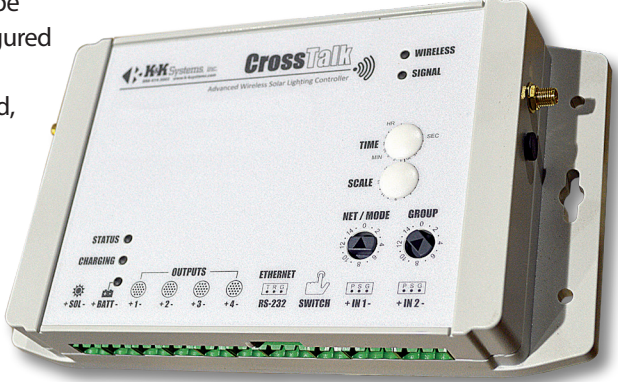

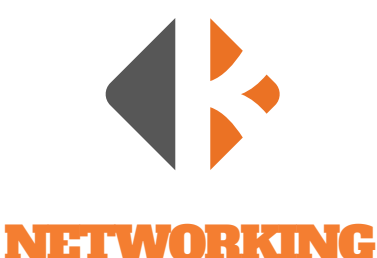

### NET ADDRESS

Each CrossTalk unit has a NET ADDR switch setting that provides each CrossTalk unit with a unique network address (0-15) and which can be set easily by hand with no programming required. This unique address allows other devices (laptops, desktop computers, etc.) to communicate with a specific CrossTalk unit. This setting also allows the user to designate a specific CrossTalk in a group as the Primary link of communication to other CrossTalk controllers. **The NET ADDR for the Primary CrossTalk unit should be set to "zero" (0).** All other CrossTalk Secondary devices in that same group must have their own unique NET ADDR without duplication  $(1-15)$ .

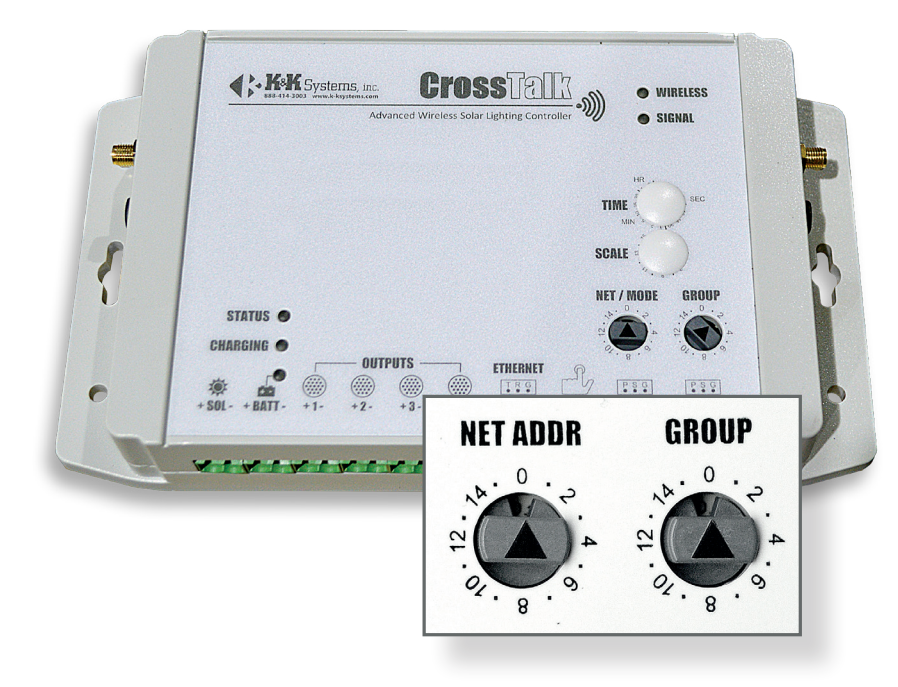

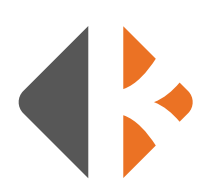

### GROUPING MULTIPLE CROSSTALK CONTROLLERS

A single CrossTalk controller can monitor and control up to 15 additional CrossTalk units (for a total of 16 units in a "group"). In addition to the NET ADDR switch, each CrossTalk unit also has a GROUP switch (0-15) which allows CrossTalk units to be "grouped" together. All devices with same group number can communicate with each other. This grouping function allows multiple, separate CrossTalk applications to operate in the same general location (e.g, multiple crosswalks or schools on the same street) yet provide independent control of each CrossTalk "group".

In most school lighting applications, for example, there is a designated "Primary" CrossTalk unit (the unit typically equipped with a cellular modem) and one or more "Secondary" CrossTalk units. The Secondary units will receive instructions from and be managed by the Primary CrossTalk unit. As noted above, the NET ADDR for the Primary CrossTalk unit should be set to "zero" (0). All other CrossTalk Secondary devices in that same group must have their own unique NET ADDR without duplication (1-15). To associate or "group" the Primary unit with the Secondary units set the GROUP switch to the same setting for all units.

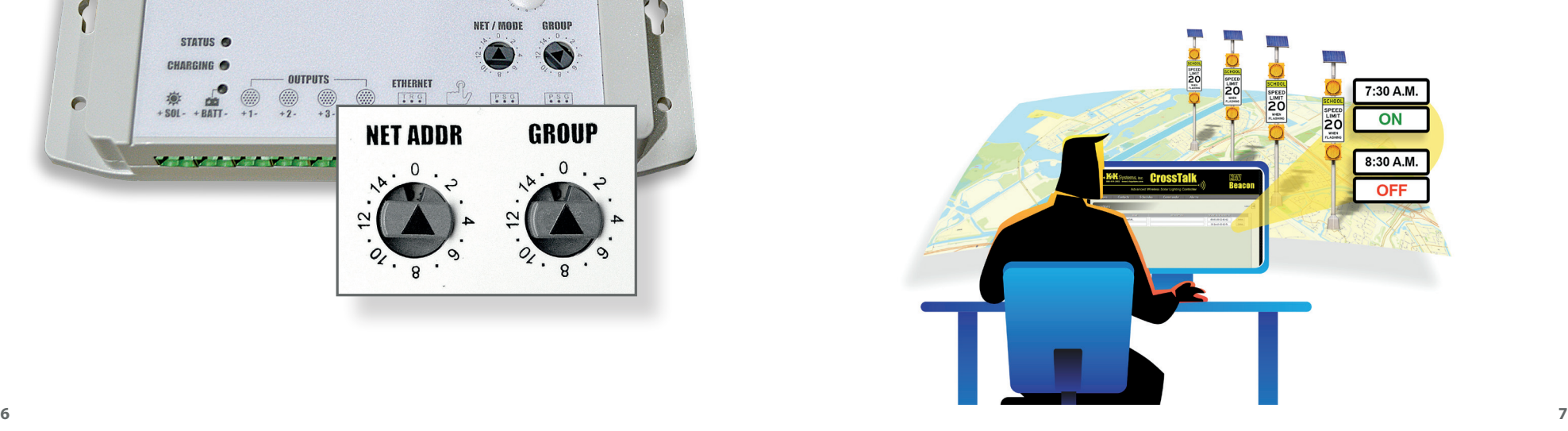

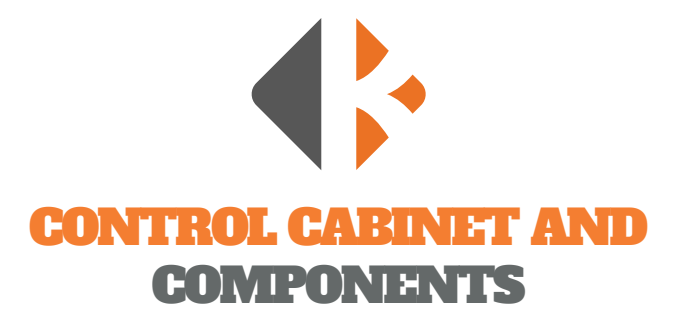

### CONTROL CABINET

The control box is steel fabricated with lockable rotary latches and hinged at the top to protect the batteries and the controller. Mounting hardware for lower heights for easier access is available.

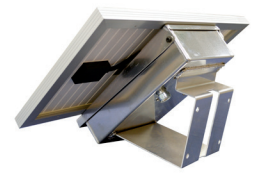

#### POWER SOURCE

Our products incorporate a battery pack wired for 12V operation, depending on the requirements of the design. The battery bank is regulated by and protected by a solid-state charge controller/low voltage disconnect. This prevents gassing and over discharging of the batteries, which can result in premature failure. Thermal compensation and related circuitry adjusts the charge rate of the system with variances in temperature.

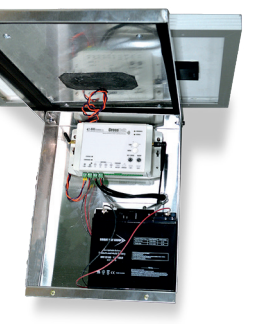

### SOLAR PANELS

During operation, keep the solar panel clean of excessive dirt and debris by using soapy water and a soft cloth or sponge only. Periodically check the integrity of

wiring connections in the junction box. Inspect for signs of damage to the solar panel glass or frame.

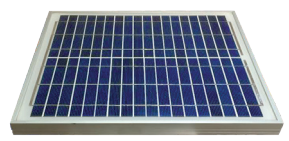

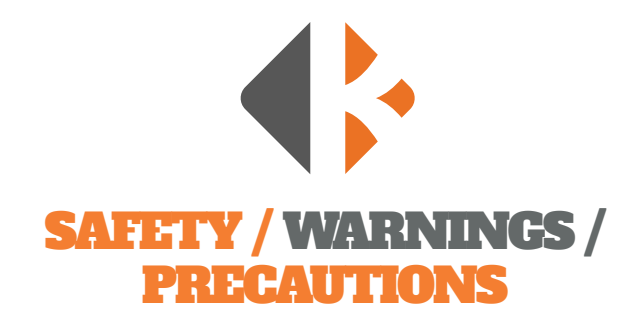

#### The following are K&K Systems' recommendations for the safe and responsible use.

#### PRECAUTIONS

**Inspect your unit upon delivery. Wires and plugs may have loosened during shipment which will cause operational issues.** Please inspect all components and test before installation. The system arrives ready to run. Connect the batteries and test the unit before installation for convenient working conditions.

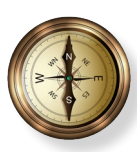

Check cardinal directions with a compass to ensure the solar panel is**facing South** for proper charging.

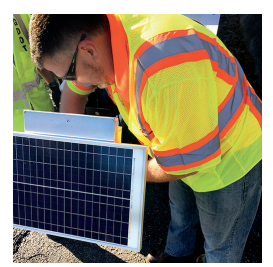

*Connect batteries and test components before erecting the pole system.* 

#### MAINTENANCE

- K&K recommends that the user clean the solar panels every 6 months. Over time the solar panels may build up a thin layer of dust/dirt/road grime that can adversely affect their efficiency significantly.
- Check the battery every 6 months to ensure proper charging. If below 12.3 volts, charge to keep power reserves high. Check solar system by cleaing the panel and inspecting wiring for wear and secure connection.
- Check that the mounting is secure and has not shifted as the solar panel may shift direction over time. Ensure the panel is facing South.
- Check the system a few days after installation to ensure proper charging and operation.

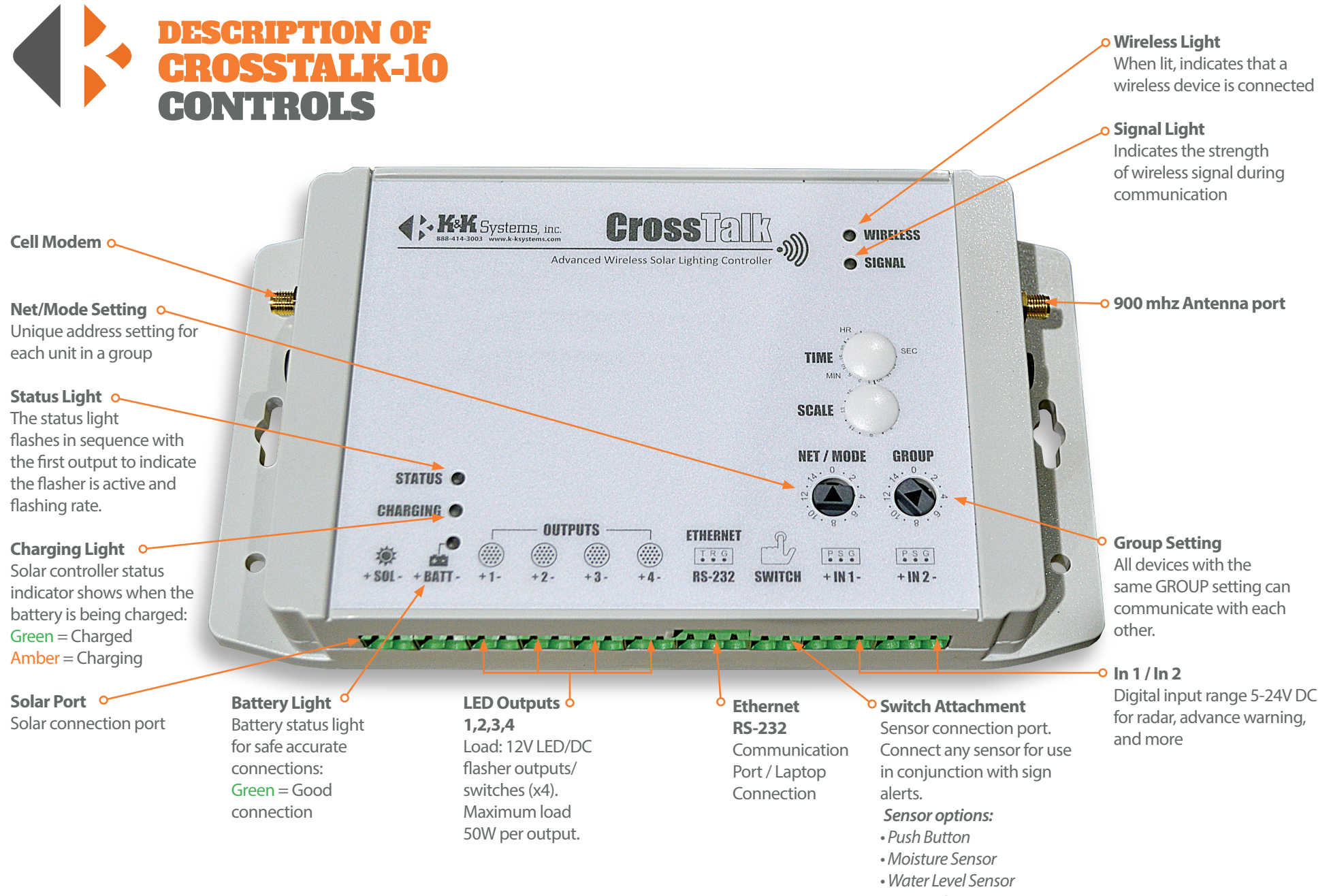

- *Motion Sensor*
- *Overspeed Sensor*

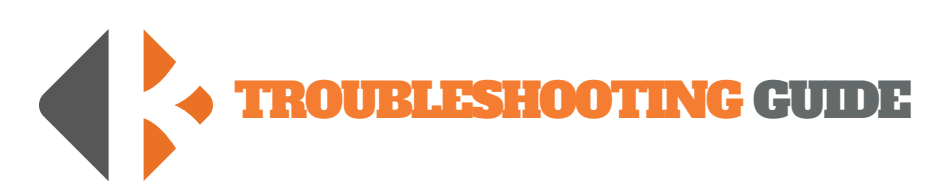

*Please call 888-414-3003 for Tech Support if this guide does not solve your issue.*

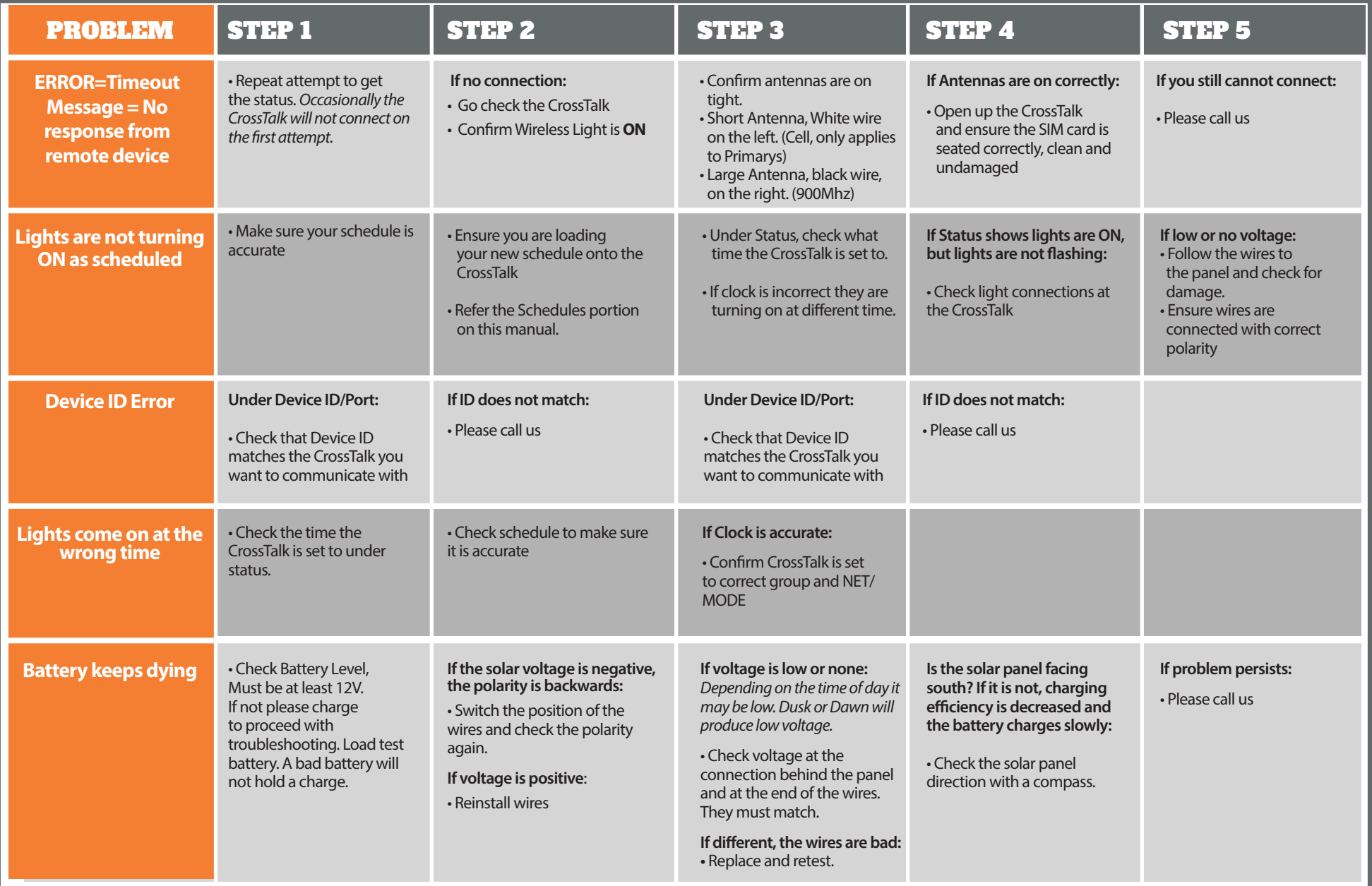

# FUSE LOCATION & REPLACEMENT

Access the CrossTalk components by removing the CrossTalk from the control box. Turn the CrossTalk onto the face to reveal 4 screws on the backside of the housing on the corners. Loosen each screw until the face cover easily separates from the back of the housing. The screws will remain in the housing.

Carefully lay the cover over as to not to break the connection of the aerial wire.

Locate the 10 amp Low Profile Mini Fuse at the bottom left of the control panel.

Remove the fuse by grasping with fingers and gently rocking the fuse side to side.

Inspect the fuse by looking through the translucent housing at flat wire in the center. If the wire is solid, the fuse is good. In a blown fuse, the wire will be broken.

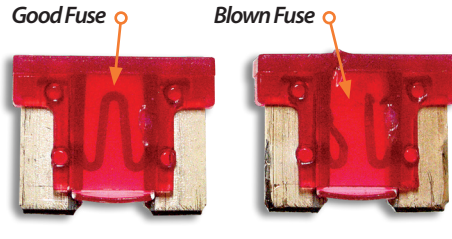

 *Low Profile Mini Fuse*

Replace the blown fuse with a new one by inserting into the port and firmly pressing it into place.

Align the covers and twist the screws until the covers are snug. Remount the CrossTalk to control box.

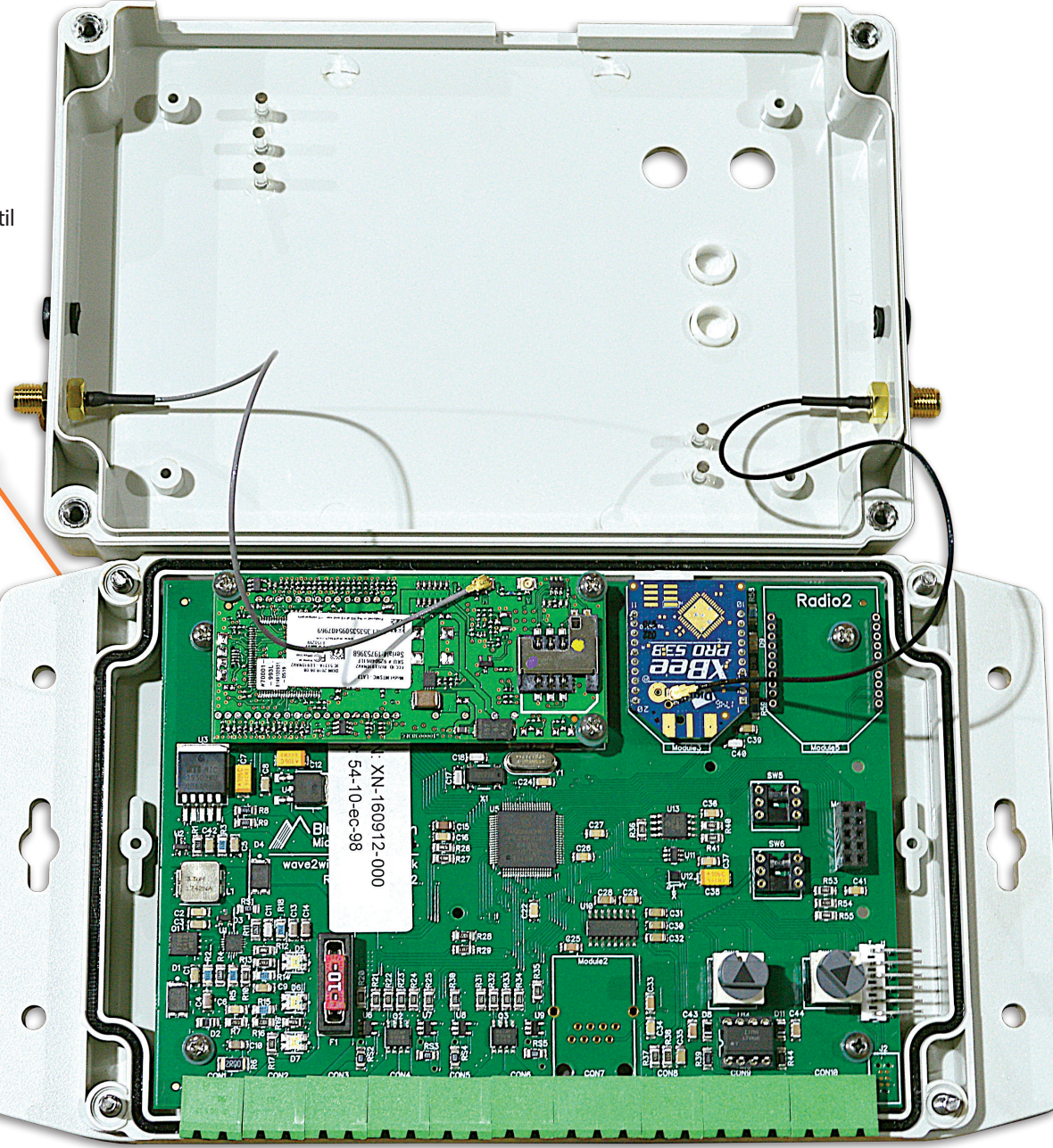

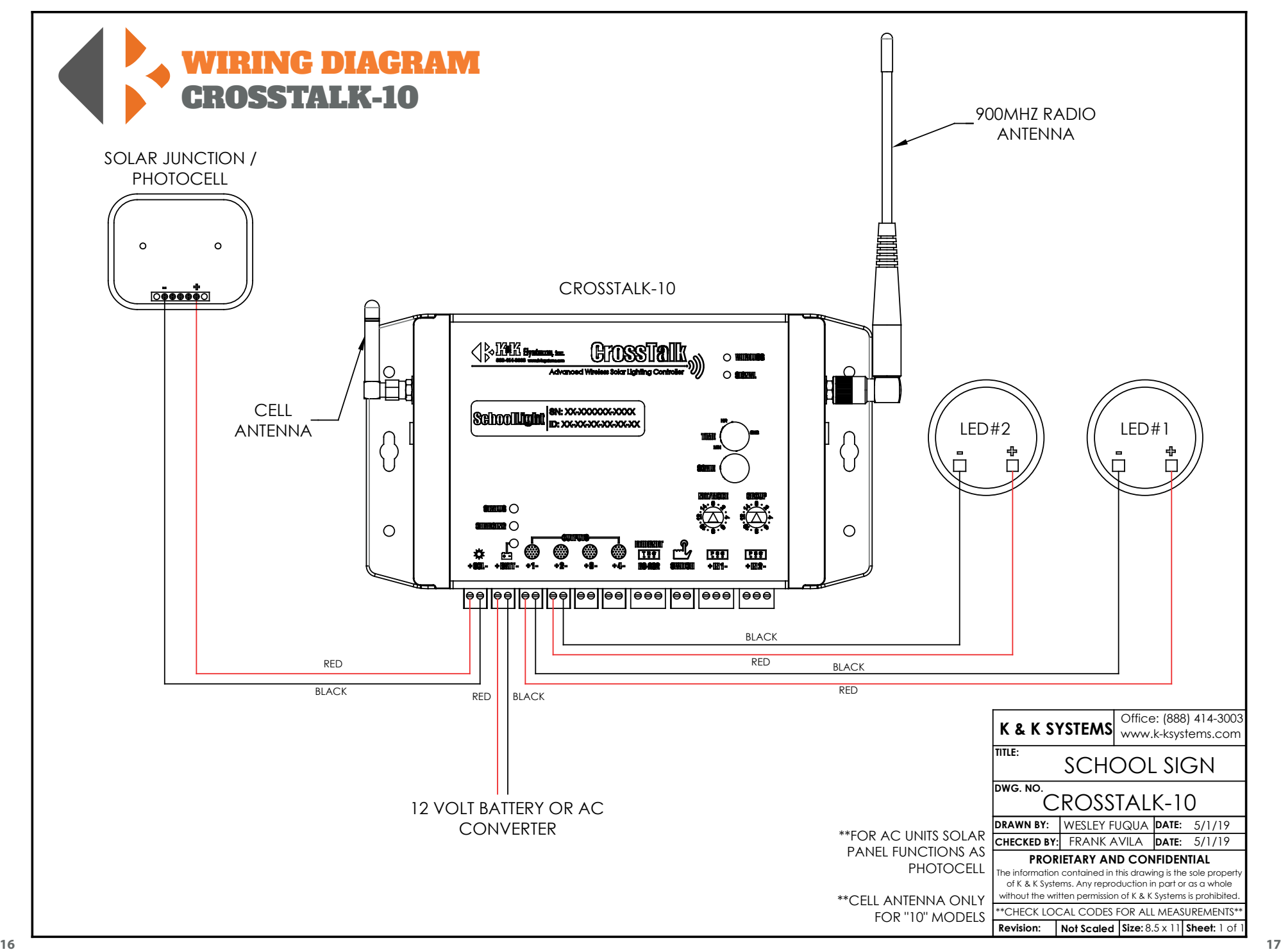

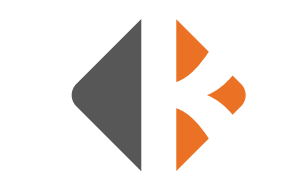

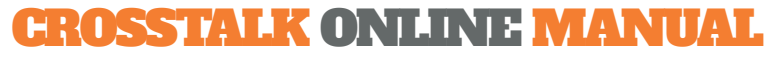

Your **CrossTalk Account** is setup and ready to use upon arrival of your units. To start using the CrossTalk online options, access the login page located at: **http://www.kkCrossTalk.com/** 

In the main menu of the website you will see six quick link tabs including the login tab on the right side. These tabs have detailed information on how the CrossTalk operates and how it communicates through both internet (long range) and radio (short range).

Upon accessing the login tab, you will be taken to a new screen that prompts you to enter a username and password that is provided by K&K Systems. Below is the link to quickly access the login screen without going through the homepage.

**http://www.kkCrossTalk.com/XTLOGIN.php** 

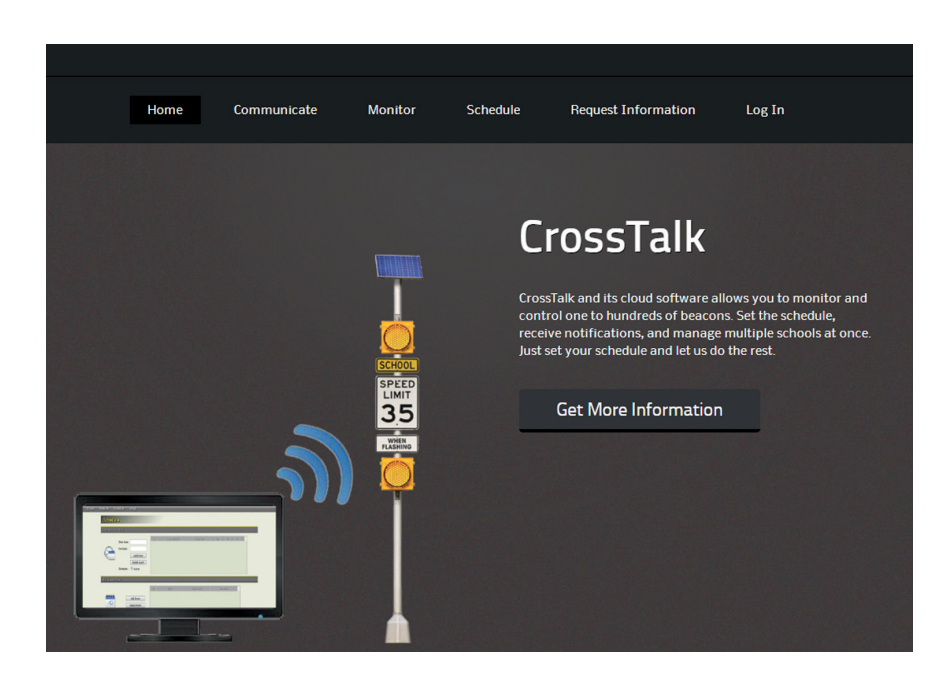

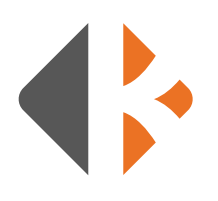

### LOCATIONS

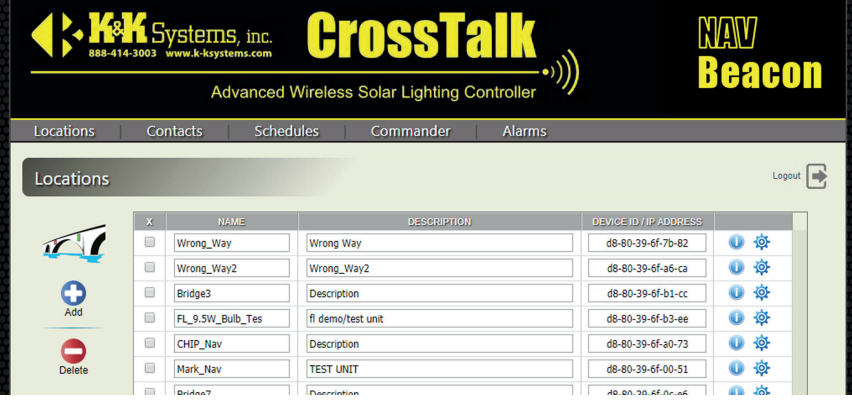

#### LOCATIONS

The **Locations** menu is the default page upon login. The available units are listed in the window. The default name of each unit will be displayed. However, the names can be changed at any time to specify units or to better locate them. Only CT-10S will be on this list.

#### DESCRIPTION

In the **Description** column the information can be edited for details that will differentiate that device from others in the same area.

#### DEVICE ID/IP/PORT

The **Device ID/IP/Port** column displays the information used to communicate to the device via the online server. Although the information can be edited, it should *not* be changed unless needed for changing units or IP settings. Please contact a K&K Systems Customer Representative to assist in the event changes need to be made.

#### SCHEDULE PROFILE

The **Schedule Profile** column allows the user to set/change schedules of each unit. Most units will use the same schedule if they are in the same Group (*i.e.: school zone*). If different schedules are required, create a new schedule and select the specific units that will use that schedule.

#### STATUS ICON

The status icon provides a quick link to see the condition of each unit's components functioning status. Click the icon to inspect Lights/Beacons, Battery Voltage, Solar Voltage, Date, Time, Group, Net Address, Last Schedule, and number of times the Modem has reset itself.

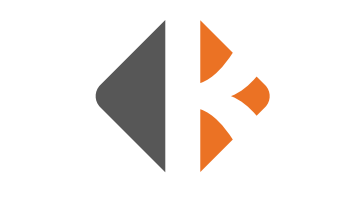

### SCHEDULE PROFILES

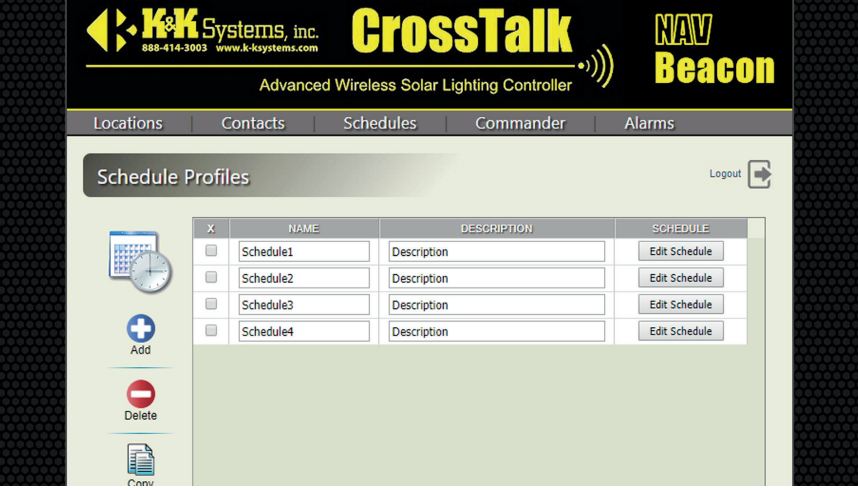

The **Schedule Profiles** tab in the main menu displays (3) three options tiled vertically on the left side that allows the user to *create, delete, and copy* schedules. New units will need to have a schedule created. To create a new schedule simply:

- 1. Click the *Create* button to begin.
- 2. Edit the default schedule **Name** to better identify the specific schedule. (*example: School Year 2017*).
- 3. Edit the default **Description** to better describe the schedule. (*example: Regular Day*).
- 4. The **Schedule** column gives (2) two options for either **Standard** or **Holiday**. Select the appropriate button for the schedule being created.
- 5. In the selected option pop-up window, select start and end dates. Set the time of day and the duration for unit components to activate. Select the days of the week. Click the **Save**. *Details on pages 8 and 9.*
- 6. The **Exceptions** column is used for days when the schedule is different than normal (*i.e.: schools early release days*). The **Overlay STD** option runs the Standard schedule with the Exception schedule.

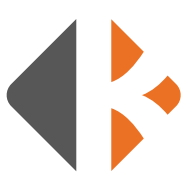

#### STANDARD SCHEDULE

Add events to activate the beacons for a set amount of time on specific days.

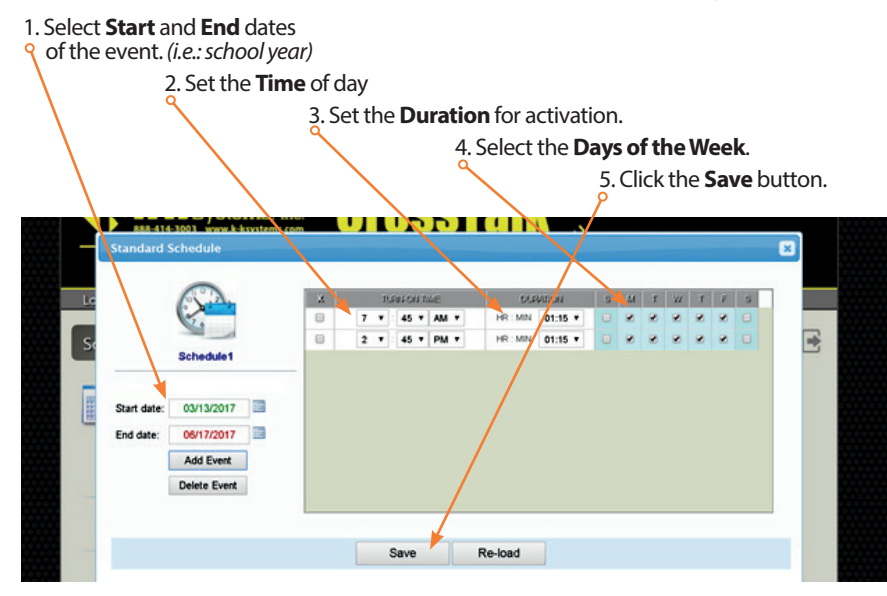

#### HOLIDAY SCHEDULE

Add holidays to activate the beacons for a set amount of time on specific days. 1. Click **Add Event**

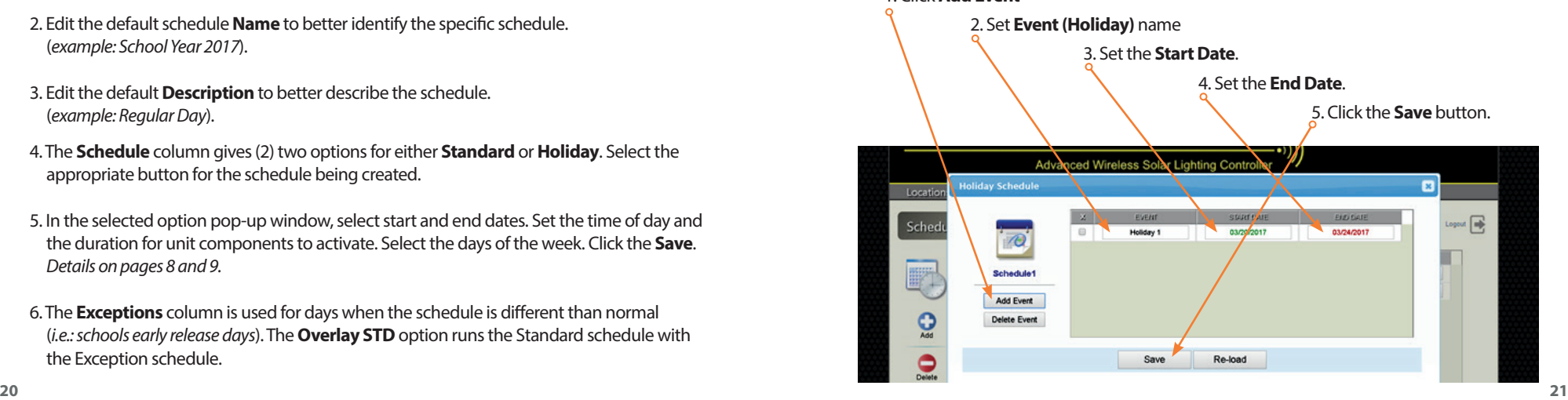

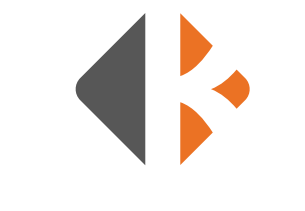

### COMMANDER

The **Commander** tab in the CrossTalk main menu provides access to units.

**CONTROL** Access to the devices for:

- **Status:** summary of functions
- **INFO:** detailed summary of specific elements of the unit such as Hardware, Firmware, Device ID, Date, Time, and Modem Reset Count.
- **Turn Lights ON**: manually activate lights for a set time from 5 seconds to 2 hours. Primarily used for troubleshooting or special requirements. Lights automatically turn off after the duration.
- **Turn Lights OFF:** manual control to deactivate.

#### SETTINGS

The Settings tab allows the user to set beacon fault alarms, beacon type, lighting controls (Dusk-to-Dawn, Dimming, Fallback), load limits, logs, and schedule run modes. The **Read** button accesses the selected beacon's settings and displays them in the lower window. Select desired settings and click the **Write** button to send new settings to the beacon.

#### **CLOCK**

The **Clock** accesses the date and time. The date and time shown should match that of the device being used to access the server. The **Set Time/Date** button can be used to change the time sending the correct date and time to the CrossTalk in such cases as Daylight Savings time change. *Always set your time upon delivery of your system.*

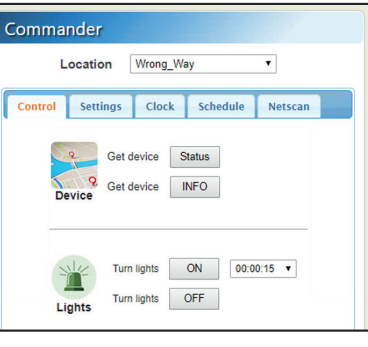

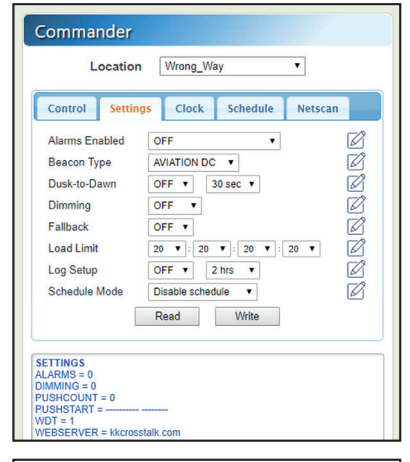

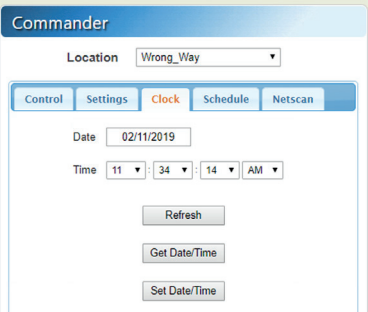

#### SCHEDULES

To change schedules click the **Schedules** tab. Select the schedule to be updated by clicking the corresponding box. The default is the **All** option. Click the **Update Schedules** button. *Before updating all Schedules to the CrossTalk, it is recommended that the previous schedules on all units in a group be cleared. Update schedules every time one is modified for each unit.* 

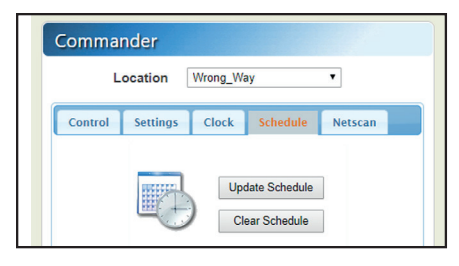

#### NETSCAN

This window allows the user to communicate from the web-based server to primary unit(s) and the surrounding units. Utilizing radio communication, the CrossTalk does not have the ability to communicate directly to the Server. By using the (radio) short range (900Mhz), the primary CrossTalk accesses the other units in the Group and sends a status message back to the server for the user to review.

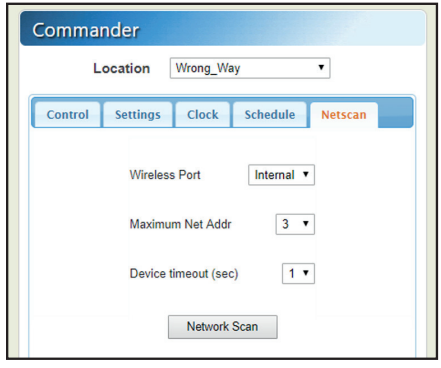

To use the Network tab, select the **Location** (i.e.: Primary) at the top and then select the **Maximum Net Address** (default: 3) and the **Device Time Out** (default: 1 second). When communicating with only 1 other CrossTalk, the default (3) should be left as is. *This can be increased or decreased depending on how many units are in the group.*

Click the Network Scan button after selections are made. As the CrossTalk communicates with other local CrossTalks, the status of each device that has been contacted is displayed in the lower window. The first number following DEV is the Group number set on the device whereas the second number will be the Net Address that is also set on the device by dial.

(*i.e.: DEV00, DEV01, DEV02, DEV03*). The Status shown in the Network Scan will list the Battery Voltage, Solar Voltage, and status of the lights if on or off.

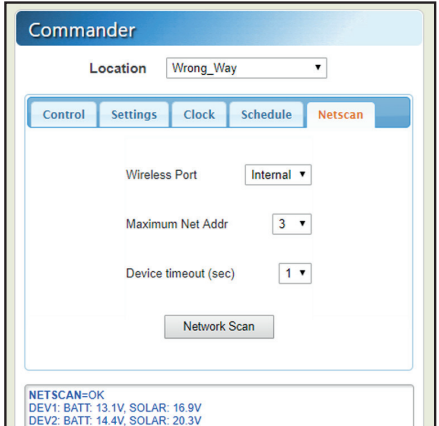

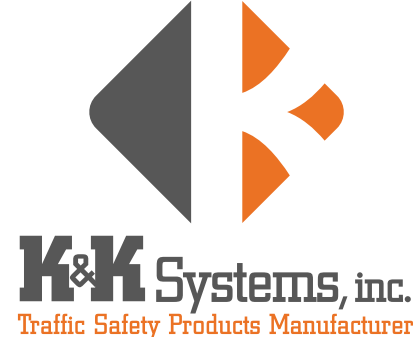

687 Palmetto Rd. Tupelo, Mississippi 38801

office: 662.566.2025 fax :662.566.7123 toll-free: 888.414.3003

email: sales@k-ksystems.com www.k-ksystems.com